# РАБОТА НА ПОРТАЛЕ SCRATCH.MIT.EDU.

Для получения возможности создавать свои проекты на Scratch, Вам необходимо зарегистрироваться на сайте **scratch.mit.edu**. Для регистрации Вам нужно иметь свой адрес электронной почты.

## Теперь перейдите на сайт **scratch.mit.edu** и нажмите на кнопку «Регистрация».

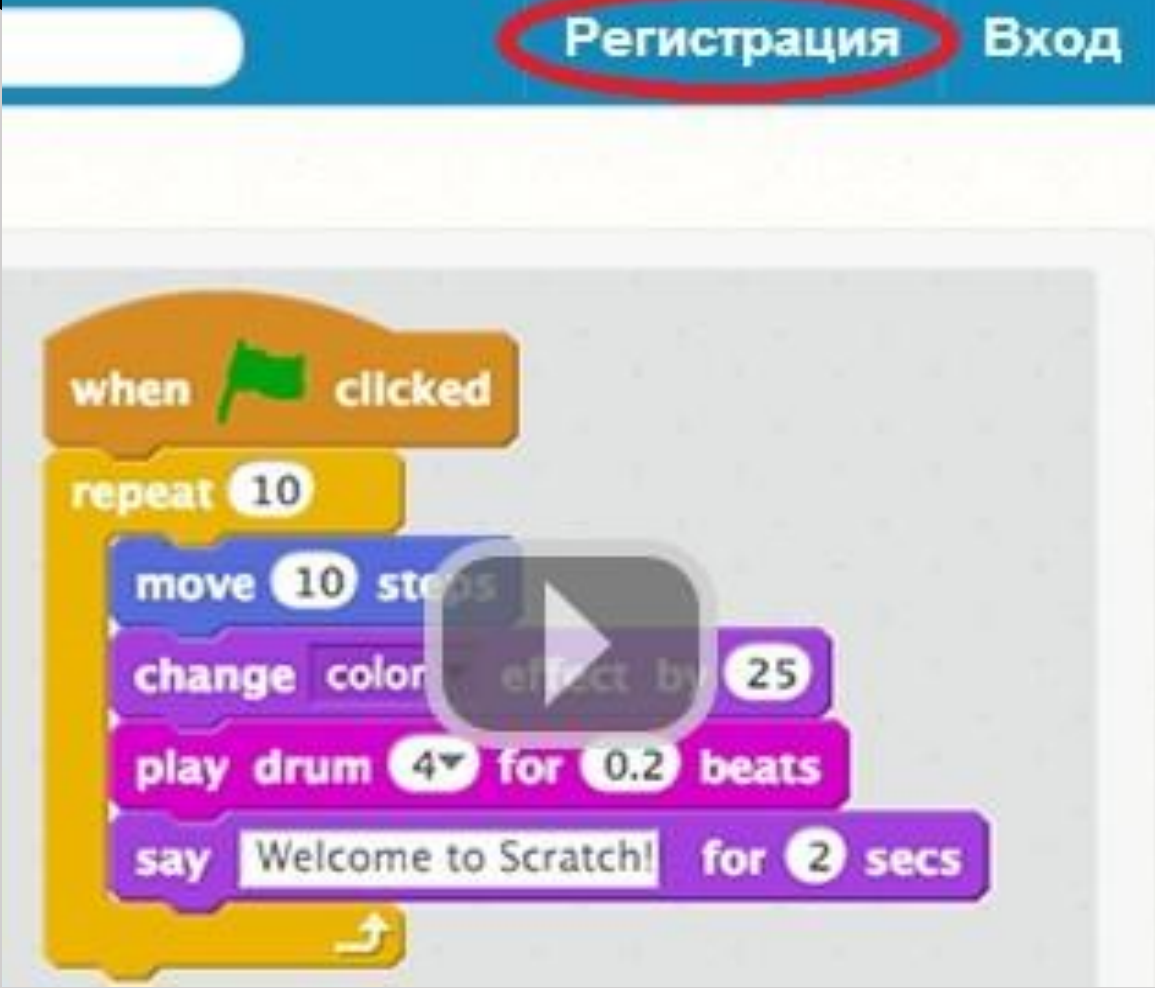

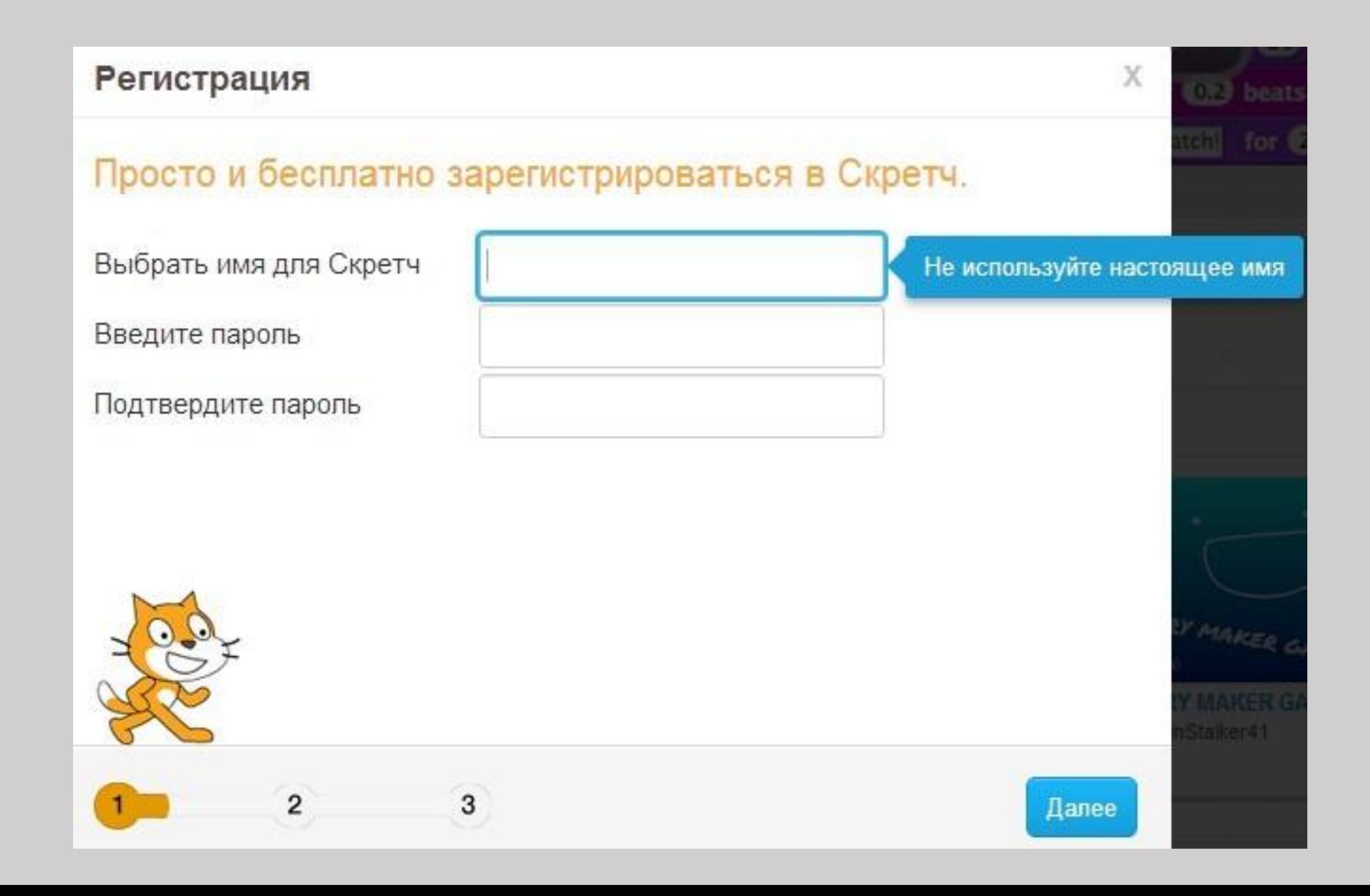

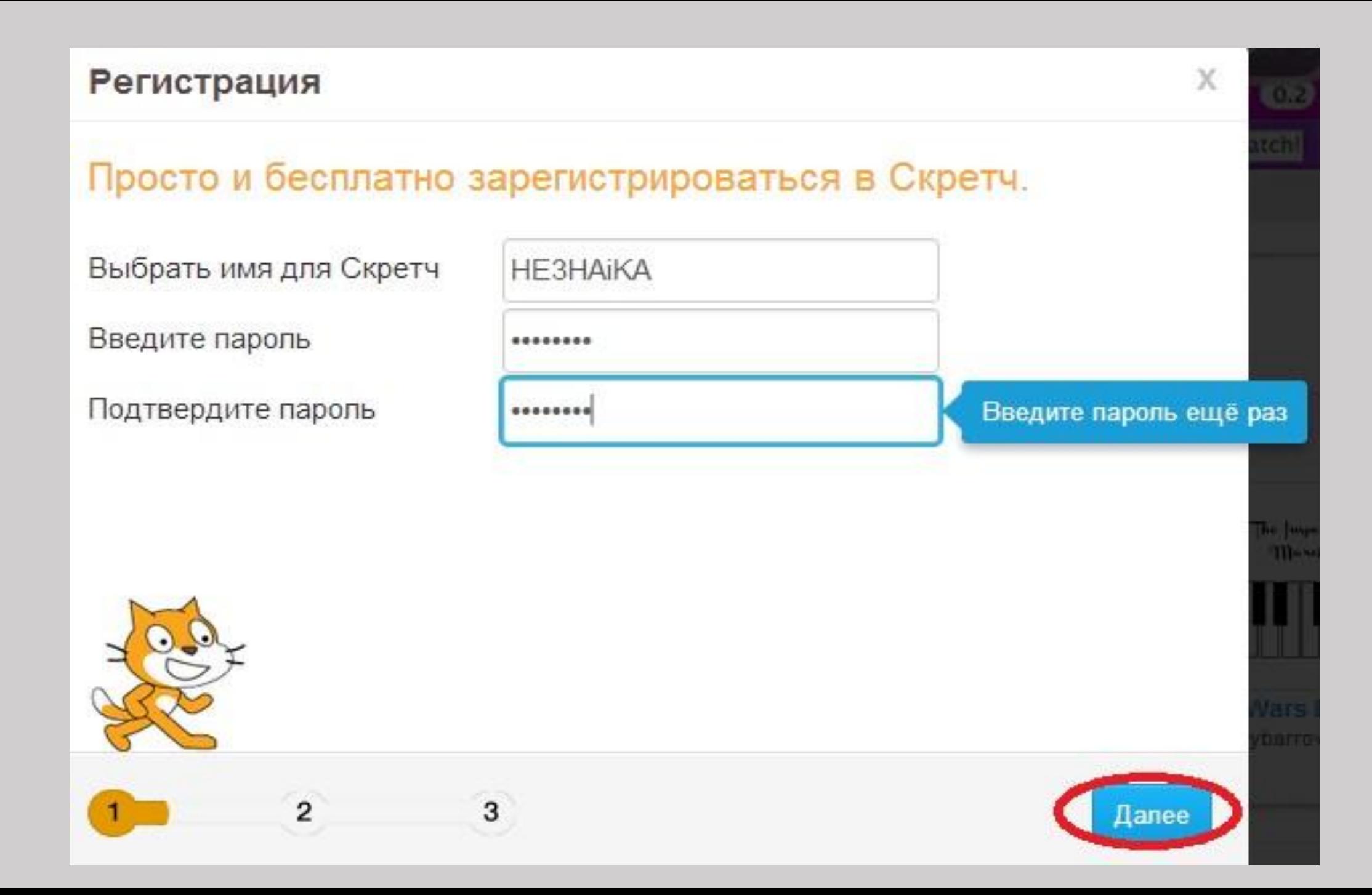

# Затем надо заполнить информацию о себе. Здесь лучше написать правду.

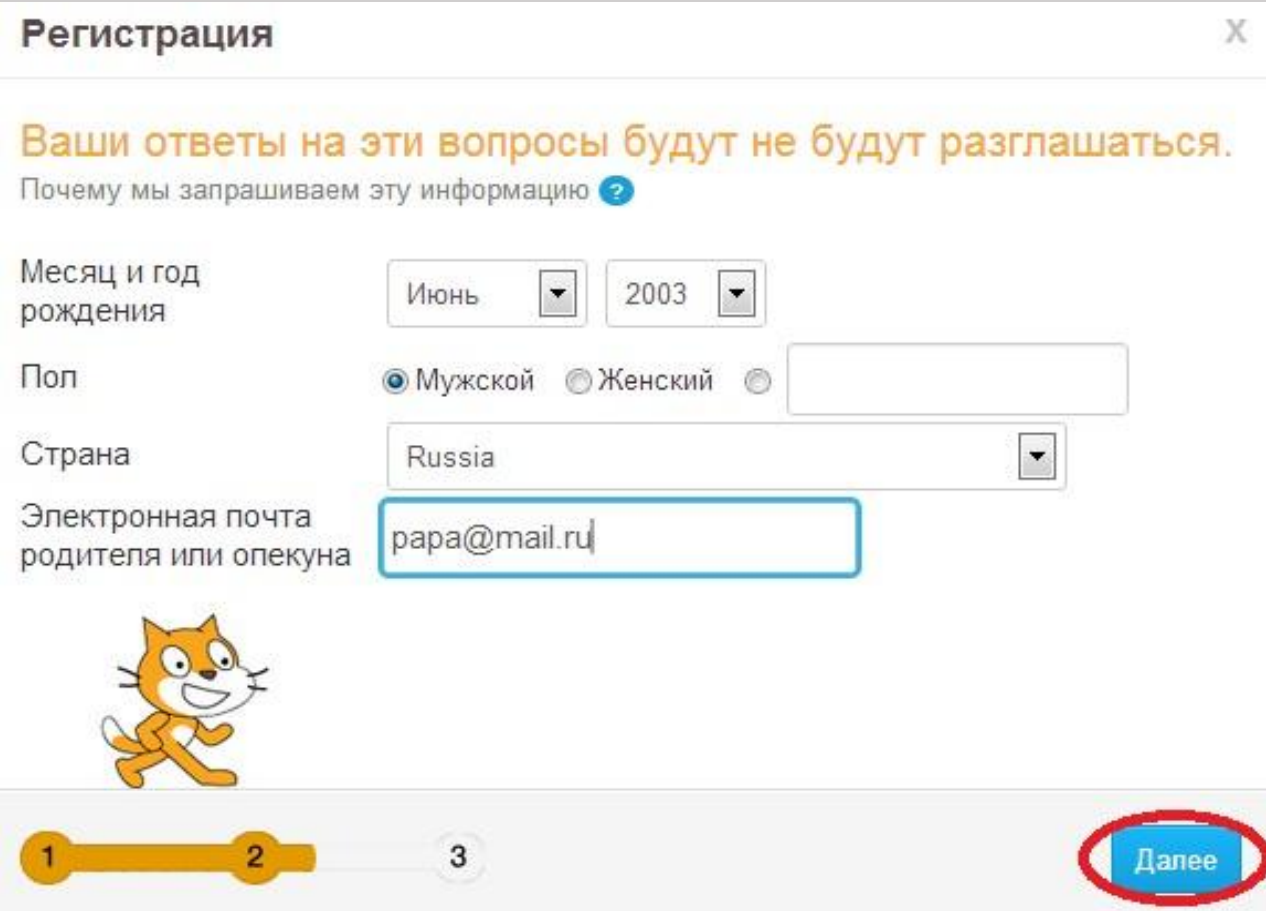

Обратите внимание, если Вы прилетели с другой планеты, то кроме мужского и женского пола Вы можете выбрать любой пол и ввести его название, которое принято на Вашей планете.

### После того, как Вы заполните информацию о себе и нажмёте «Далее», откроется финальное окно. Нажмите кнопку «Начнём!».

#### X Спасибо, что присоединились к Скретч! Вы снова с нами! Скретч - это сообщество для всех возрастов и всех стран. Пусть ваши проекты и комментарии будут уважительны и дружелюбны. Хотите ли вы: Узнать как сделать проект Выбрать исходный проект Связаться со скретчером іачнем

## Кликнув на конвертик, Вы можете прочитать сообщение

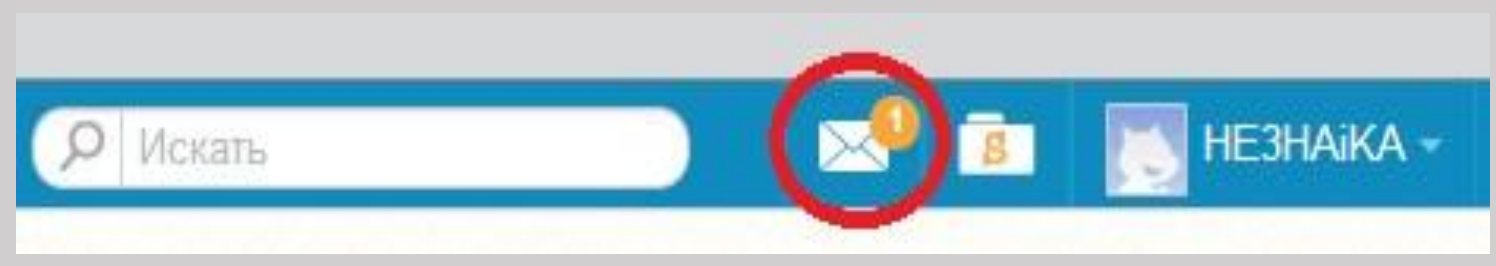

### Чтобы начать делать проекты кликните на папку с буквой «S».

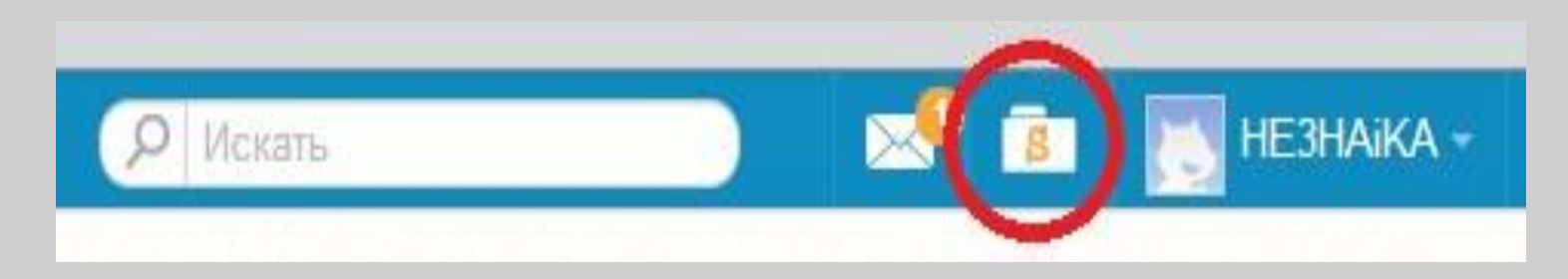

## Вы попадёте на страницу «Мои работы». Нажмите на кнопку «+ Новый проект».

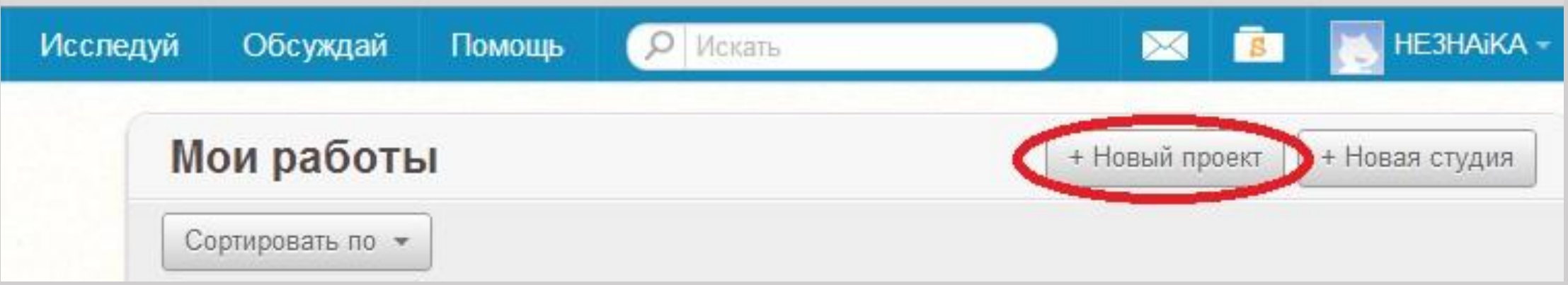

### Откроется окно Scratch 2. Первым делом надо перейти на русский язык. Нажмите на глобус, двигайте мышку вниз списка, на треугольничек, чтобы список начал

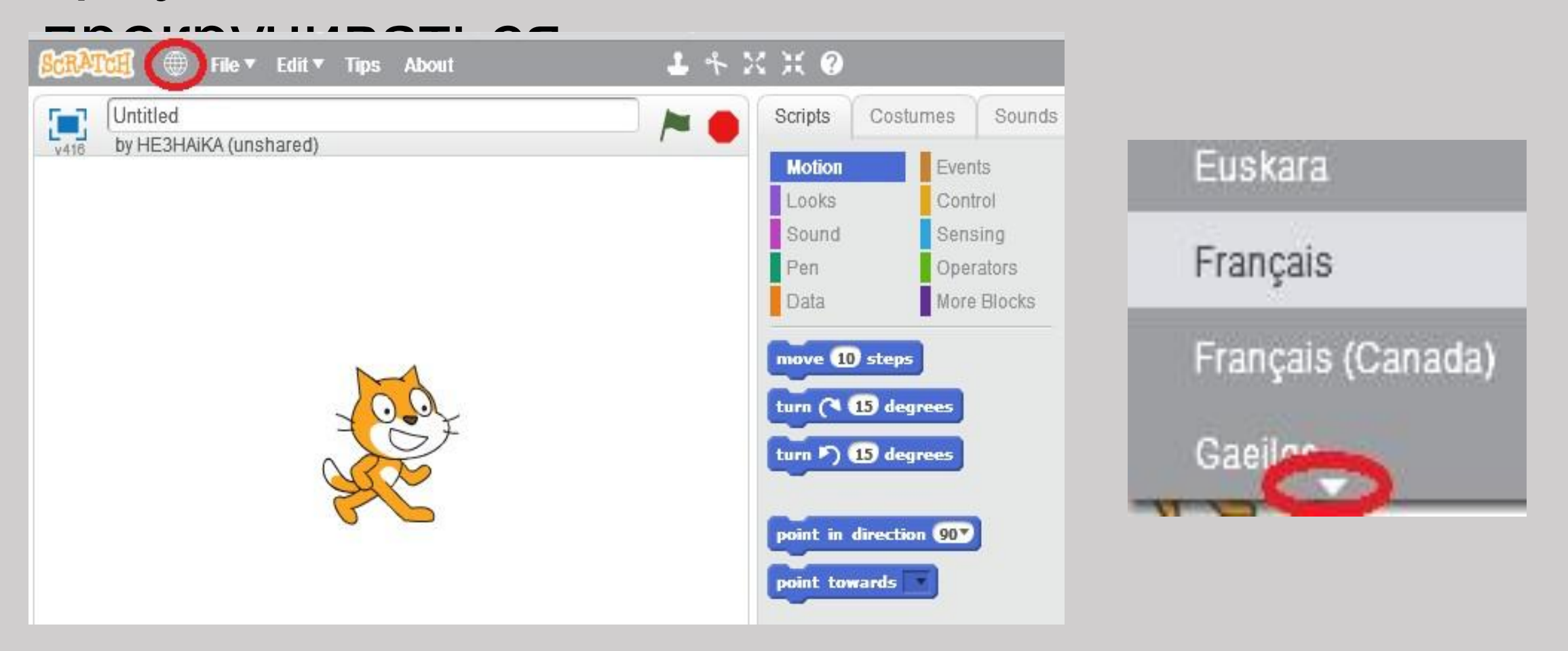